## Back to School Forms

To get started with filling out back to school forms log in-to your parent portal. If you do not have the link, please reach out to your child's School District.

Once logged in, select a student to view available forms.

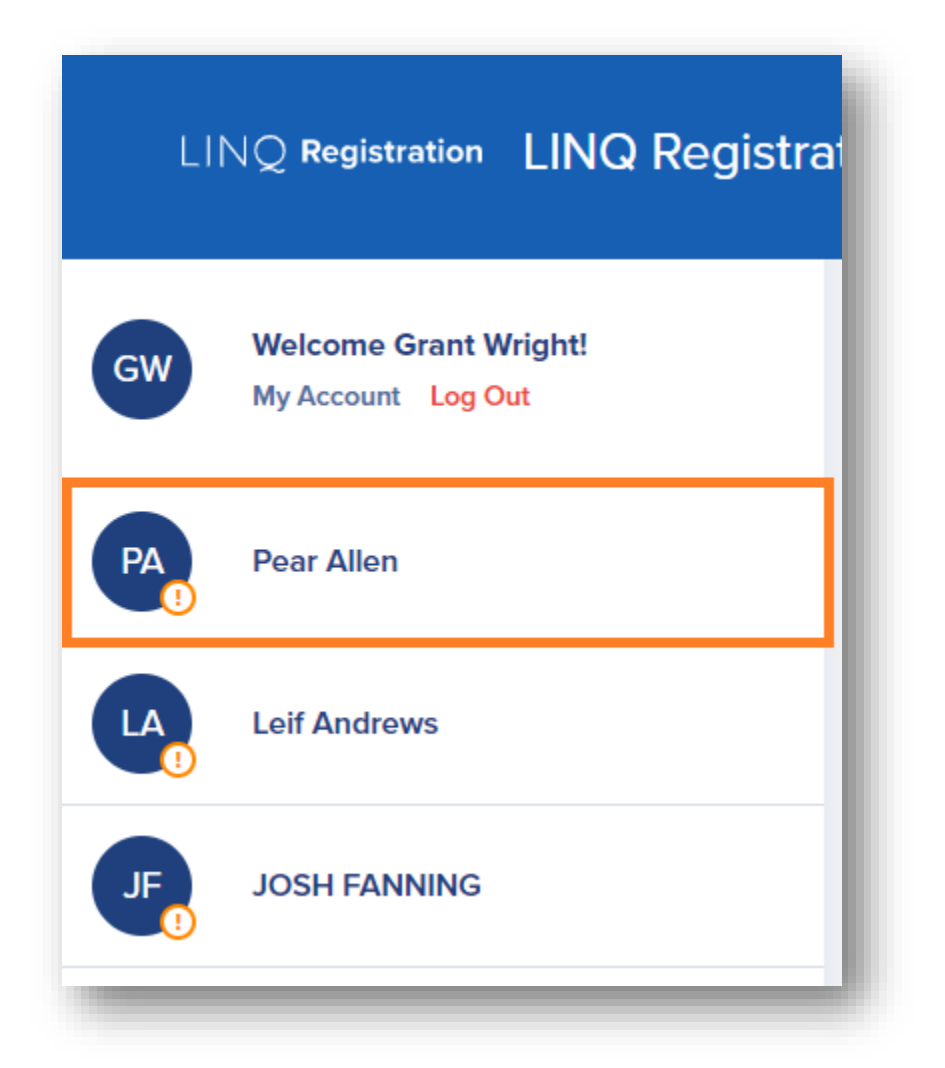

Make sure the Forms tab is selected and all of the required forms will appear beneath the Forms tab. From here you can click on a form to get started.

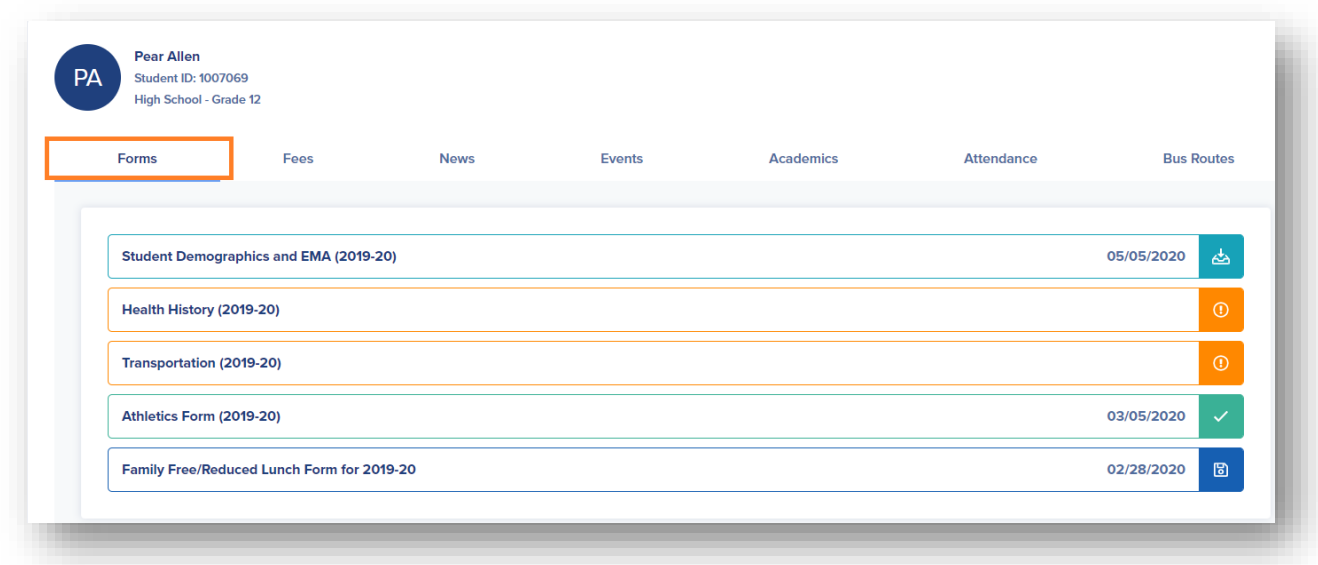

If you have multiple students, you can use the students panel on the left to choose another child. You can also review the status of all of your children, by form, using the All Forms option.

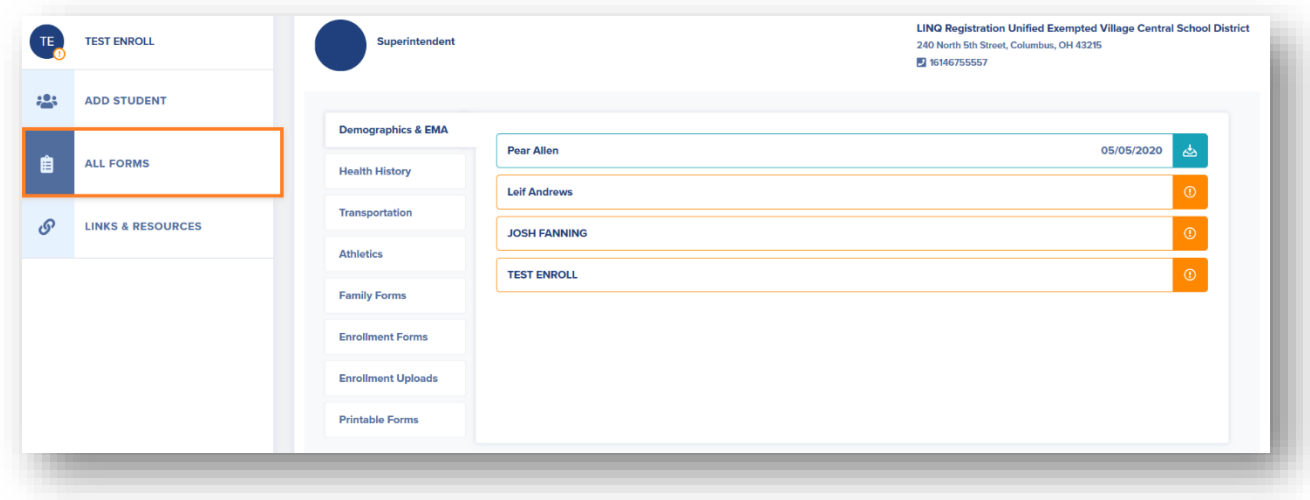

Once you complete your forms, the final step will be to provide a required Electronic Signature & Authorization and the Date.

Once you complete the form, you can Save & Submit.

Should you need to come back and complete your forms later, you can also simply Save and come back to where you left off. If you have to get up and leave before you finish you can Save. All forms will vary, but these options will remain consistent across all forms.

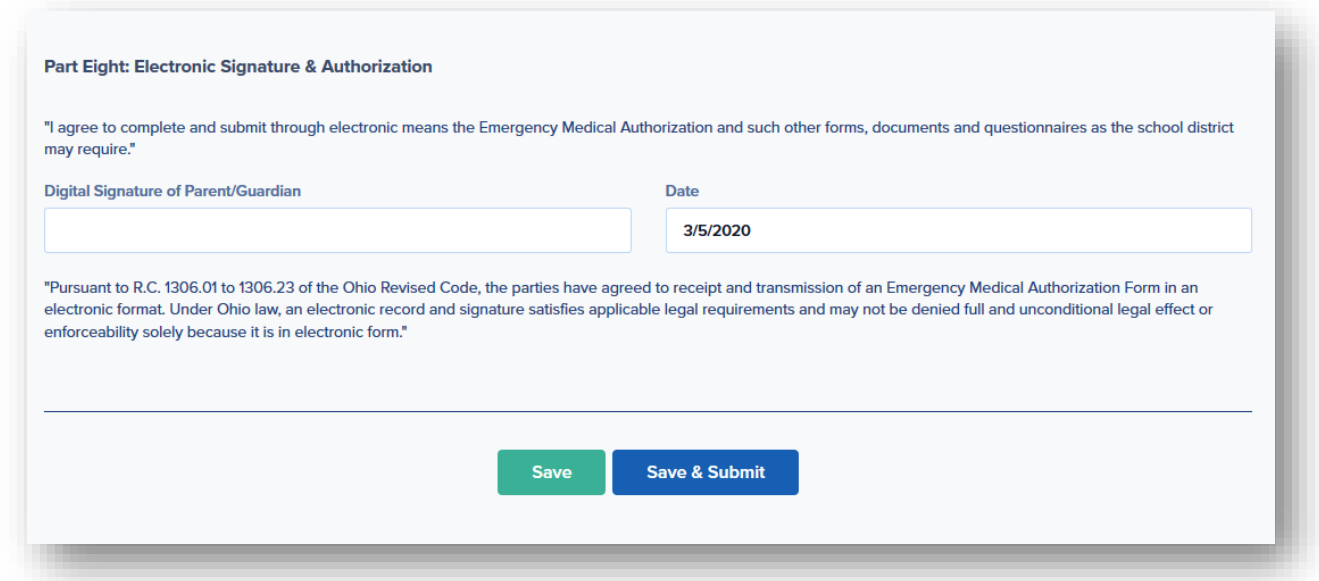

If you have not filled out the form completely, you will presented with a list of required fields that were missed, upon trying to Save & Submit. The fields will be indicated by red text and highlighted.

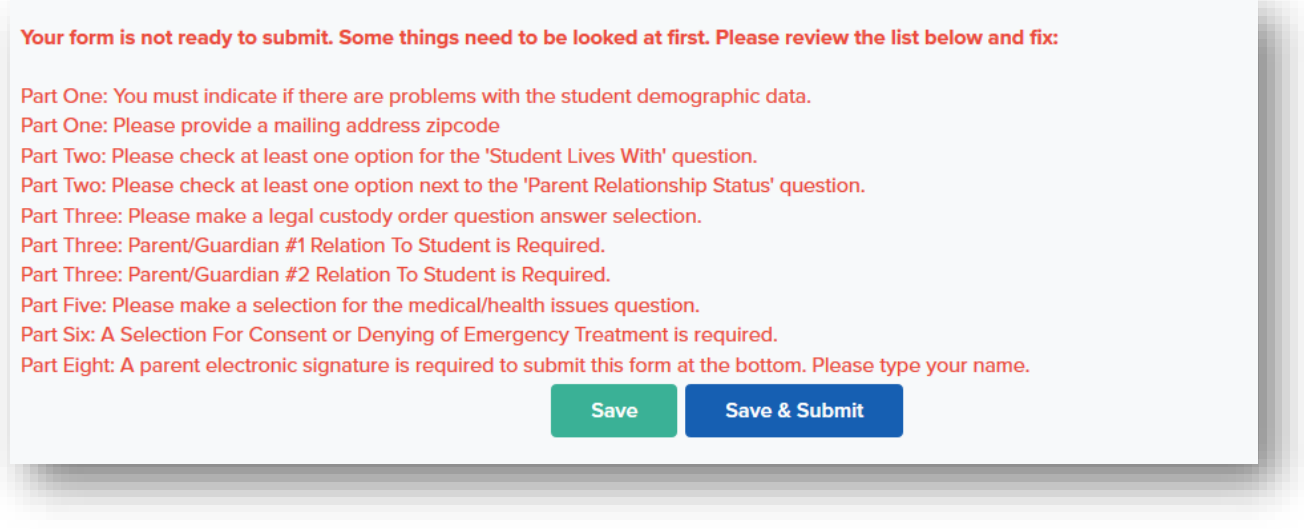

After completing the highlighted fields Save & Submit the form for District approval.